# **DocuPrint Guia de Instalação Rápida em Redes**

- Rede não-hierarquizada para Windows 95/98
- Rede Windows NT 4.X/Windows 2000
- Rede EtherTalk para Macintosh
- Rede Novell NetWare 3.1X, 4.1X, 5.X
- Rede do Servidor OS/2 Warp (Servidor LAN)
- Rede não-hierarquizada para OS/2 Warp V4.0 e OS/2 Warp Connect 3.0
- Redes UNIX
- Serviços de Internet da Impressora

VERSÃO 3.0

© 1998 - 1999 pela Xerox Corporation. Todos os direitos reservados.

A proteção do copyright aqui reclamada inclui todas as formas e assuntos de material e informação suscetíveis de registro de direitos autorais como tal atualmente previstos estatutária ou juridicamente, que o venham a ser no futuro, incluindo - sem restrições - o material gerado por todo e qualquer software indicado na tela, tais como estilos, padrões, ícones, representações de tela, aspectos, etc.

Xerox®, The Document Company®, o X estilizado e todos os nomes e números de produtos mencionados nesta publicação são marcas registradas da Xerox Corporation®. Produtos e nome de outras companhias são também reconhecidos.

Alterações são feitas periodicamente a este documento. Mudanças, imprecisões técnicas e erros tipográficos serão corrigidos em edições posteriores. Atualizações técnicas serão incluídas nas edições subseqüentes.

Impresso nos Estados Unidos da América

# **Índice**

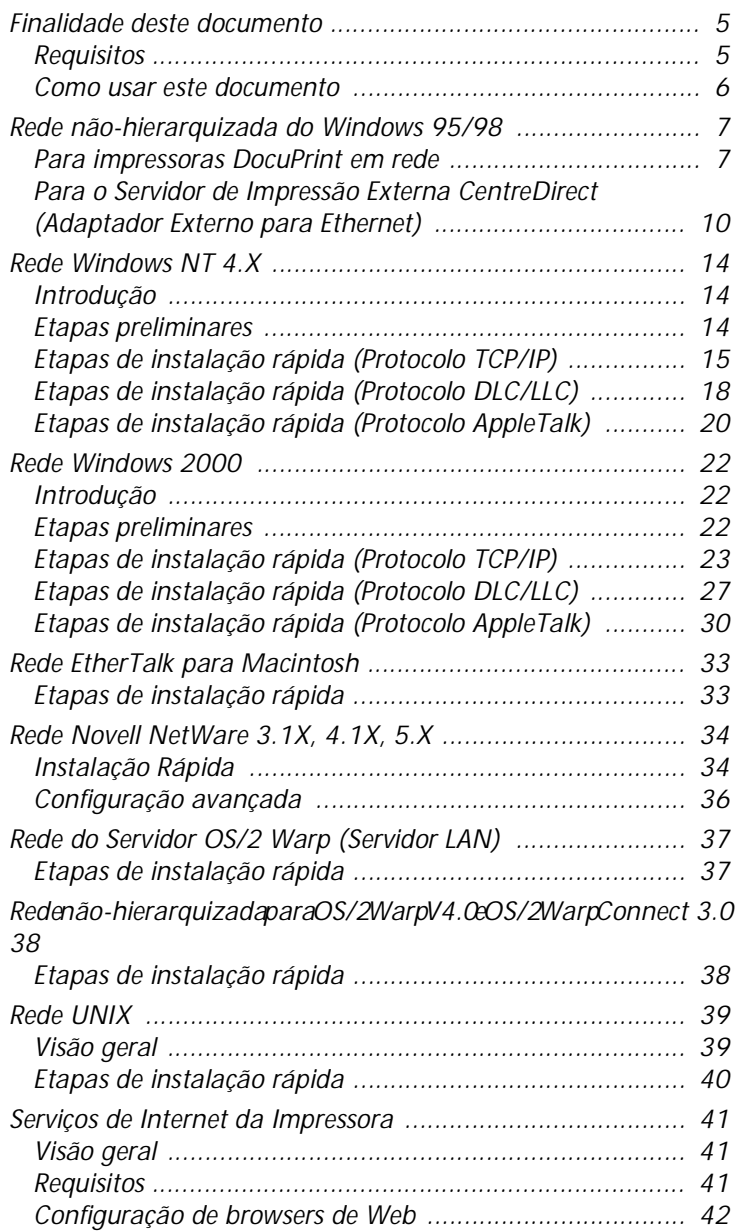

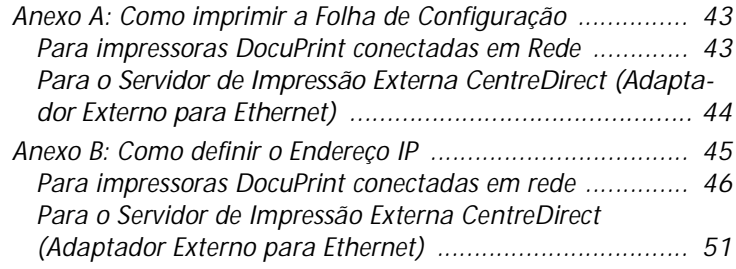

# <span id="page-4-0"></span>**Finalidade deste documento**

A finalidade deste documento é fornecer a um Administrador de Sistemas experiente as informações para configurar a impressora DocuPrint nas várias redes indicadas.

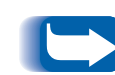

*Este documento deve ser usado com as impressoras conectadas em rede DocuPrint, Servidor de Impressão Externa CentreDirect da Xerox (Adaptador Externo para Ethernet) e com certos tipos de impressoras conectadas em rede. Devido à funcionalidade e à maioria das funções da impressora serem compartilhadas por todas estas impressoras, este documento usará o nome genérico "Impressora DocuPrint" quando fizer referência a qualquer uma delas. Algumas das funções não estão disponíveis para impressoras conectadas com Servidor de Impressão Externa CentreDirect da Xerox (Adaptador Externo para Ethernet).*

#### **Requisitos** Em geral, os requerimentos necessários para a conexão e instalação da impressora incluem:

- Uma estação de trabalho com o software do sistema operacional apropriado instalado para essa estação.
- Conhecimento de operação da sua rede.

## **Informações adicionais**

Informações adicionais podem ser encontradas na Ajuda online e documentação eletrônica fornecida com a impressora. Esta documentação pode incluir o **Guia do Administrador do Sistema** no CD da impressora para a maioria das impressoras e o **Technical Information Guide** (Guia de Informações Técnicas) no CD-ROM do Printer Management Software.

## <span id="page-5-0"></span>**Como usar este documento**

Este documento foi organizado de modo a agilizar a instalação da impressora em sua rede com um mínimo de leitura.

- **1** Reveja o Índice.
- **2** Encontre o NOS (Network Operating Systems Sistemas de Operação de Redes), pertencente à sua rede.
- **3** Vá à página indicada e execute o procedimento. O procedimento pode direcioná-lo a um ou mais Anexos localizados ao final deste documento.
- **4** Uma vez completados estes procedimentos, recomenda-se a impressão de uma folha de folha de teste.
- **5** Verifique o trabalho quanto à qualidade de impressão. Se houver problemas de qualidade de impressão, use a seção Pesquisa de defeitos do **Guia do Administrador do Sistema** da impressora para corrigi-los.
- **6** Se o trabalho não tiver sido impresso, consulte a seção Troubleshooting (Pesquisa de defeitos) para o seu sistema operacional no **Technical Information Guide** para corrigir o problema.

As impressoras DocuPrint vêm com um Servidor de Web incorporado. Se quiser monitorar ou administrar a impressora através de um software de browser de Web padrão, execute os procedimentos na seção intitulada **Serviços de Internet da Impressora.**

# <span id="page-6-0"></span>**Rede não-hierarquizada do Windows 95/98**

## **Para impressoras DocuPrint em rede**

### **Etapas de instalação rápida**

- **1** Carregue o CD-ROM da impressora.
- **2** Se o PC estiver configurado para "Execução Automática" um Utilitário de Navegação de CD será iniciado. Caso contrário, execute: CDNAV\SETUP.EXE. Selecione o idioma desejado.
- **3** Instale os drivers de impressão para a sua impressora. Detalhes podem ser encontrados na **Livreto de Instruções do CD-ROM**.
- **4** A partir do **Navegador de CDs** no CD-ROM da impressora, selecione "Utilitários Adicionais de Software". Selecione "Instalar Recurso não-hierarquizado do Windows 95/98".

#### *OU*

Execute o programa de Configuração localizado no CD-ROM da impressora na pasta <unidade de CD>:\instal\utility\wfw95p2p\.

- **5** Na tela introdutória, dê um clique em **Seguinte>**.
- **6** A tela Localização de Destino aparecerá, mostrando onde os arquivos serão instalados. Altere o diretório com o botão Procurar ou dê um clique em **Seguinte>**.
- **7** Uma nova tela aparecerá solicitando um diretório de backup. Altere o diretório com o botão Procurar ou dê um clique em **Seguinte>.**
- **8** Uma nova tela aparecerá solicitando um diretório de spool. Altere o diretório com o botão Procurar ou dê um clique em **Seguinte>**.
- **9** Uma nova tela aparecerá solicitando um novo nome de pasta. Você pode digitar um novo nome de pasta ou selecionar uma pasta existente da lista. Depois, dê um clique em **Seguinte>**.
- **10** Uma tela de informação aparecerá e exibirá o diretório de spool e o nome da fila de impressão para a fila que acaba de ser instalada. Observe que esta informação será durante a conexão da porta a esta fila.
- **11** A janela Configuração Concluída aparecerá. Selecione o botão de rádio para reinicializar o computador. Dê um clique em **Finalizar**.
- **12** Se desejar ver o arquivo LeiaMe, dê um clique em Sim; caso contrário, dê um clique em Não.
- **13** Quando o sistema tiver sido reinicializado procure o grupo de programas de Recursos do DLL e dê um clique duplo no ícone **Config Xerox DLL**.
- **14** A tela Opções de Configuração aparece. Escolha Adicionar Fila de Impressora Xerox e, então, dê um clique em **Seguinte>**.
- **15** Digite o endereço MAC da placa de rede da sua impressora e dê um clique em **Seguinte>**.
- **16** A tela intitulada Adicionando Nova Fila aparecerá. Escolha o Modelo da Impressora Xerox e, então, dê um clique em **Seguinte>**.
- **17** A tela intitulada Adicionando Nova Fila aparecerá. Digite o nome da porta da impressora desejada e, então, dê um clique em **Seguinte>**.
- **18** Uma tela de informação aparecerá. Observe o nome da porta exibido. Ele deve conter o nome da unidade lógica e o caminho de localização de seu diretório de spool.
- **19** Você será retornado à tela de configuração. Selecione o botão de rádio Sair para reinicializar o computador. Dê um clique em **Finalizar**.
- **20** A fila de impressão será criada. Inicialize o painel de controle do Windows e clique duas vezes em **Impressoras**.
- **21** Selecione uma impressora com o botão direito do mouse. Selecione a entrada de Propriedades no menu em cascata.
- **22** Selecione a GUIA Detalhes e use o menu suspenso de listagem Portas para escolher a fila criada durante a instalação. Dê um clique em **OK**.
- **23** Abra um aplicativo e imprima uma folha de teste para verificar a operação.

<span id="page-9-0"></span>**Para o Servidor de Impressão Externa CentreDirect (Adaptador Externo para Ethernet)**

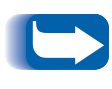

*Você deve ter o protocolo NetBEUI carregado na estação de trabalho do Windows 95/98 (veja a documentação do Windows para obter ajuda ao carregar este protocolo).*

### **Etapas de instalação rápida**

Para localizar o Servidor de Impressão Externa CentreDirect (Adaptador Externo para Ethernet), ele deve ter um nome de grupo NetBEUI que corresponda a um grupo válido na sua rede. O Servidor de Impressão Externa CentreDirect (Adaptador Externo para Ethernet) é apresentado com o nome de grupo padrão "WORKGROUP". Este mesmo nome padrão é utilizado pelo Windows da Microsoft. Se tiver modificado o nome de grupo da NetBEUI em sua estação de trabalho, o nome de grupo do Servidor de Impressão Externa CentreDirect (Adaptador Externo para Ethernet) deve ser alterado para coincidir com o de sua estação de trabalho.

Se estiver executando IPX ou TCP/IP em sua rede além da NetBEUI, você pode usar o CentreWare DP para alterar o nome de grupo da NetBEUI. Veja o **Guia do Usuário do CentreWare DP** no CD do Printer Management Software para obter maiores detalhes.

Para alterar o nome de grupo em uma rede somente NetBEUI:

- **1** Carregue o CD-ROM do Printer Management Software.
- **2** Copie "showprn.exe" e "nbmon.exe" para o seu diretório Windows a partir do CD do Printer Management Software. O caminho é : <Unidade de CD>:\INSTAL\UTILITY\NETBIOS
- **3** Abra um shell do DOS e digite **showprn.exe**. A lista do Servidor de Impressão Externa CentreDirect (Adaptador Externo para Ethernet) no seu segmento de rede local deve aparecer.
	- *Se a NETBEUI não for o seu protocolo padrão, pode ser necessário utilizar a opção de comando "-d#" para exibir a lista de Servidores de Impressão Externa CentreDirect (Adaptadores Externos para Ethernet). Neste caso, a sintaxe é showprn.exe -d#, onde # é um número entre 0 e 7. Pode ser necessário realizar alguns experimentos para localizar o número correto de porta.*
- **4** Assegure-se de que o Servidor de Impressão Externa CentreDirect (Adaptador Externo para Ethernet) apareça na lista. O nome padrão encontra-se no formato "XRXaaaaaa", onde "aaaaaa" são os últimos seis dígitos do endereço do Servidor de Impressão Externa CentreDirect (Adaptador Externo para Ethernet).
- **5** Digite **nbmon.exe XRXaaaaaa** para abrir a seção com o Servidor de Impressão Externa CentreDirect (Adaptador Externo para Ethernet). Se a opção "-d#" foi necessária com showprn.exe, ela deve ser utilizada também com nbmon.exe.
- **6** O Servidor de Impressão Externo CentreDirect (Adaptador Externo para Ethernet) retornará à lista de opções. Digite ! para introduzir a sessão do monitor.
- **7** Digite **yes** para confirmar esta seção.
- **8** Digite **n** para selecionar as configurações de rede (network) da lista de opções.
- **9** Digite **m** para selecionar as configurações em rede da Microsoft da lista de opções em rede.
- **10** Digite **y** (yes) para alterar as configurações atuais.
- **11** Digite **y** para alterar o nome de grupo. Digite o novo nome de grupo de modo a que corresponda ao nome de grupo de sua estação de trabalho.
- **12** Se desejar alterar o nome da NetBEUI do Servidor de Impressão Externa CentreDirect (Adaptador Externo para Ethernet), digite **y**. Caso contrário, digite **n**.
- **13** Retorne à lista de opções de configurações da rede.
- **14** Digite **X** para retornar à lista de opções do monitor.
- **15** Digite **R** para restaurar o Servidor de Impressão Externa CentreDirect (Adaptador Externo para Ethernet).

#### **Usuários de Windows 95/98**

Para conectar-se ao Servidor de Impressão Externa CentreDirect (Adaptador Externo para Ethernet):

- **1** Abra o Ambiente de Rede. Localize o computador denominado "XRXaaaaaa".
- **2** Dê um clique duplo no ícone do Servidor de Impressão Externa CentreDirect (Adaptador Externo para Ethernet) para abri-lo.
- **3** Dê um clique duplo no ícone de impressora no interior do Servidor de Impressão Externa CentreDirect (Adaptador Externo para Ethernet).
- **4** Siga as instruções do Assistente para Adicionar Impressoras para instalar o driver de impressora correto.
- **5** Envie um teste de impressão para verificar se a configuração está correta.

# <span id="page-13-0"></span>**Rede Windows NT 4.X**

**Introdução** A sua impressora pode ser instalada em uma rede Windows NT usando um dos três métodos:

- Protocolo TCP/IP
- Protocolo DLC/LLC
- Protocolo AppleTalk

As **Etapas Preliminares** descritas abaixo devem ser efetuadas para todas as impressoras, independente do protocolo que estiver sendo usado. A seguir, as **Etapas de Instalação Rápida** fornecerão detalhes sobre a instalação com base no protocolo usado em sua rede.

O programa CentreWare DP no CD-ROM do Printer Management Software também pode ser usado para monitorar e configurar a impressora.

- **Etapas preliminares 1** Imprima a Folha de Configuração. Detalhes podem ser encontrados no **Anexo A: Como imprimir a Folha de Configuração** deste documento. Guarde esta página para referência.
	- **2** Verifique a Folha de Configuração e assegure-se de que o protocolo desejado e o conector estejam ativados.
	- **3** Prossiga com as Etapas de Instalação Rápida para o seu protocolo de rede.

## <span id="page-14-0"></span>**Etapas de instalação rápida (Protocolo TCP/IP)**

- **1** Na Área de Trabalho, clique no ícone Ambiente de Rede com o botão direito do mouse e selecione **Propriedades**.
- **2** Clique na GUIA Protocolos e assegure-se de que o protocolo TCP/IP tenha sido carregado.
- **3** Selecione a GUIA Serviços e assegure-se de que "Microsoft TCP/IP Printing" esteja carregado.
- **4** Se este software não estiver presente, consulte a documentação fornecida pela Microsoft para instalá-lo. A seguir retorne a este documento.
- **5** Abra o **Painel de Controle** e clique duas vezes no ícone **Impressoras**.
- **6** Clique duas vezes em **Adicionar Impressora**.
- **7** <sup>O</sup>**Assistente para Adicionar Impressoras** é iniciado.
- **8** Assegure-se de que Meu Computador esteja selecionado e dê um clique em **Seguinte>**.
- **9** Dê um clique em **Adicionar Porta**.
- **10** Da lista que aparece, selecione **Porta LPR**.
- **11** Dê um clique em **Nova Porta**.
- **12** Isto abrirá a janela da impressora compatível com **Adicionar LPR**. Digite o endereço IP da impressora e um nome de impressora com até 31 caracteres (sem espaços). Selecione **OK**.
- **13** O Assistente o retornará ao diálogo anterior. Verifique se o novo endereço IP adicionado está na lista e é correto. A caixa à esquerda do endereço deve ser selecionada; caso contrário, selecione-a e, então, selecione **Seguinte>**.
- **14** Insira o CD-ROM da impressora e dê um clique em **Com Disco**.
- **15** Dê um clique no botão **Procurar** e selecione o diretório que contém os drivers do Windows NT.
- **16** Selecione o arquivo **\*.INF** e, então, dê um clique em **Abrir**.
- **17** O Assistente o retornará ao diálogo anterior. Verifique se o caminho e o nome do arquivo estão corretos e dê um clique em **OK**.
- **18** No diálogo seguinte, digite um nome para a impressora e escolha se deseja que esta seja a impressora padrão. Então, dê um clique em **Seguinte>**.
- **19** Se a impressora não estiver sendo compartilhada, dê um clique em **Seguinte>**. Para compartilhar a impressora, digite um nome em **Compartilhar Nome**, selecione a caixa Compartilhar e, então, dê um clique em **Seguinte>**.
- **20** No diálogo seguinte recomenda-se imprimir a folha de teste. Dê um clique em **Finalizar**.
- **21** Espere até que o Teste de Impressão esteja concluído. Um novo diálogo pedirá a confirmação da impressão do teste, dê um clique em **Sim**.
- 22 Envie um trabalho à impressora.
- **23** Verifique o trabalho quanto à qualidade de impressão. Se existirem problemas de qualidade de impressão, consulte a seção sobre qualidade de impressão do **Guia do Administrador do Sistema** da impressora para corrigir o problema.
- **24** Se o trabalho não tiver sido impresso, consulte a seção Troubleshooting (Pesquisa de defeitos) para o seu sistema operacional no **Technical Information Guide** para corrigir o problema.

*As impressoras conectadas a uma rede Windows NT com o protocolo TCP/IP ativado podem usar browsers de Web para monitorar e configurar a sua impressora. Consulte a seção intitulada Serviços de Internet da Impressora neste documento.*

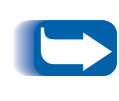

*Para instalar ou gerenciar várias impressoras em uma rede Windows NT com o protocolo TCP/IP ativado, você pode usar o plug-in Xerox CentreWare MC para o Microsoft Management Console . Consulte o Guia do Usuário do Xerox CentreWare MC.*

<span id="page-17-0"></span>**Etapas de instalação rápida (Protocolo DLC/LLC)**

- **1** Na Área de Trabalho, clique no ícone Ambiente de Rede com o botão direito do mouse e selecione **Propriedades**.
- **2** Clique na GUIA Protocolos e assegure-se de que o **protocolo DLC/LLC** tenha sido carregado.
- **3** Se este software não estiver presente, consulte a documentação fornecida pela Microsoft para instalá-lo. A seguir retorne a este documento.
- **4** Abra o **Painel de Controle** e clique duas vezes no ícone **Impressoras**.
- **5** Dê um clique duplo em **Adicionar Impressora**.
- **6** <sup>O</sup>**Assistente para Adicionar Impressora** é iniciado.
- **7** Assegure-se de que Meu Computador esteja selecionado e dê um clique em **Seguinte>**.
- **8** Dê um clique em **Adicionar Porta**.
- **9** Selecione **Porta de Rede da Hewlett-Packard** na caixa Monitores de Impressão Disponíveis e, então, dê um clique em **OK**.
- **10** Digite um nome exclusivo para a porta a ser usada na área fornecida.
- **11** Escolha o Endereço da Porta da lista de portas.
- **12** Dê um clique em **Temporizadores** e assegure-se de que a conexão **Baseada em Trabalho** esteja selecionada e, então, dê um clique em **OK**.
- **13** Dê um clique em **OK**. O Assistente o retornará ao diálogo anterior. Verifique se o novo nome de porta fornecido está na lista e está correto. A caixa à esquerda do nome da porta deve estar selecionada; caso contrário, selecione-a e, então, selecione **Seguinte>**.
- **14** Insira o CD-ROM da impressora e dê um clique em **Com Disco**.
- **15** Dê um clique no botão **Procurar** e selecione o diretório que contém os drivers do Windows NT.
- **16** Selecione o arquivo **\*.INF** e, então, dê um clique em Abrir.
- **17** O Assistente o retornará ao diálogo anterior. Verifique se o caminho e o nome do arquivo estão corretos e dê um clique em **OK**.
- **18** No diálogo seguinte, digite um nome para a impressora e escolha se deseja que esta seja a impressora padrão. Então, dê um clique em **Seguinte>**.
- **19** Se a impressora não for compartilhada, dê um clique em **Seguinte>**. Para compartilhar a impressora, digite um nome em **Compartilhar Nome**, selecione a caixa Compartilhar e, então, dê um clique em **Seguinte>**.
- **20** No diálogo seguinte, é recomendável que você imprima uma folha de teste. Dê um clique em **Finalizar**.
- **21** Espere até que o Teste de Impressão esteja concluído. Um novo diálogo pedirá a confirmação da impressão do teste. Dê um clique em **Sim**.
- 22 Envie um trabalho à impressora.
- **23** Verifique o trabalho quanto à qualidade de impressão. Se houver problemas, consulte a seção sobre qualidade de impressão do **Guia do Administrador do Sistema** da impressora para corrigi-los.
- **24** Se o trabalho de impressão não tiver sido impresso, consulte a seção Troubleshooting (Pesquisa de defeitos) para o seu sistema operacional no **Technical Information Guide** para corrigir o problema.

<span id="page-19-0"></span>**Etapas de instalação rápida (Protocolo AppleTalk)**

- **1** Na Área de Trabalho, dê um clique no ícone Ambiente de Rede com o botão direito do mouse e selecione **Propriedades**.
- **2** Clique na GUIA Protocolos e assegure-se de que o **protocolo AppleTalk** tenha sido carregado.
- **3** Se este software não estiver presente, consulte a documentação fornecida pela Microsoft para instalá-lo. A seguir retorne a este documento.
- **4** Abra o **Painel de Controle** e clique duas vezes no ícone **Impressoras**.
- **5** Clique duas vezes em **Adicionar Impressora**.
- **6** <sup>O</sup>**Assistente para Adicionar Impressora** é iniciado.
- **7** Assegure-se de que Meu Computador esteja selecionado e dê um clique em **Seguinte>**.
- **8** Dê um clique em **Adicionar Porta**.
- **9** Selecione **Dispositivos de Impressão AppleTalk** e dê um clique em **Nova Porta**.
- **10** Dê um clique em **Ethernet** e selecione o dispositivo.
- **11** Escolha o dispositivo da impressora na lista e, então, dê um clique em **OK**.
- **12** Dê um clique em **OK**. O Assistente o retornará ao diálogo anterior. Verifique se o nome da porta fornecida está na lista e é correto. A caixa à esquerda do nome da porta deve estar selecionada; caso contrário, selecione-a e, então, selecione **Seguinte>**.
- **13** Insira o CD-ROM da impressora e dê um clique em **Com Disco**.
- **14** Dê um clique no botão **Procurar** e selecione o diretório que contém os drivers do Windows NT (<Unidade de CD>:\instal\winnt40) e, então, dê um clique em **Abrir**.
- **15** Selecione o arquivo **\*.INF** e, então, dê um clique em **OK**.
- **16** O Assistente o retornará ao diálogo anterior. Verifique se o caminho e o nome do arquivo estão corretos e dê um clique em **OK**.
- **17** No diálogo seguinte, digite um nome para a impressora e escolha se deseja que esta seja a impressora padrão. Então, dê um clique em **Seguinte>**.
- **18** Se a impressora não for compartilhada, dê um clique em **Seguinte>**. Para compartilhar a impressora, digite um nome em **Compartilhar Nome**, selecione a caixa Compartilhar e, então, dê um clique em **Seguinte>**.
- **19** No diálogo seguinte, é recomendável imprimir uma folha de teste. Dê um clique em **Finalizar**.
- **20** Espere até que o Teste de Impressão esteja concluído. Um novo diálogo pedirá a confirmação da impressão do teste, dê um clique em **Sim**.
- 21 Envie um trabalho à impressora.
- **22** Verifique o trabalho quanto à qualidade de impressão. Se houver problemas, consulte a seção sobre qualidade de impressão do **Guia do Administrador do Sistema** da impressora para corrigi-los.
- **23** Se o trabalho de impressão não tiver sido impresso, consulte a seção Troubleshooting (Pesquisa de defeitos) para o seu sistema operacional no **Technical Information Guide** para corrigir o problema.

# <span id="page-21-0"></span>**Rede Windows 2000**

**Introdução** Sua impressora pode ser instalada em uma rede Windows 2000 através de um dos três métodos:

- Protocolo TCP/IP
- Protocolo DLC/LLC
- Protocolo AppleTalk

As **Etapas Preliminares** descritas abaixo devem ser efetuadas para todas as impressoras, independente do protocolo que estiver sendo usado. A seguir, as **Etapas de Instalação Rápida** fornecerão detalhes sobre a instalação com base no protocolo usado em sua rede.

O programa do CentreWare DP no CD-ROM do Printer Management Software também pode ser usado para monitorar e configurar a impressora.

- **Etapas preliminares 1** Imprima a Folha de Configuração. Detalhes podem ser encontrados no **Anexo A: Como imprimir a Folha de Configuração** deste documento. Guarde esta página para referência.
	- **2** Verifique a Folha de Configuração e assegure-se de que o protocolo desejado e o conector estejam ativados.
	- **3** Prossiga com as Etapas de Instalação Rápida para o seu protocolo de rede.

<span id="page-22-0"></span>**Etapas de instalação rápida (Protocolo TCP/IP)**

- **1** Na Área de Trabalho, clique no ícone **Locais do Meu Ambiente de Rede** com o botão direito do mouse e selecione **Propriedades**.
- **2** Dê um clique com o botão direito do mouse no ícone **Conexão de Área Local** no interior da janela **Conexões de Discagem e de Rede** e, então, selecione **Propriedades**.
- **3** Selecione a guia **Geral** e assegure-se de que o **Protocolo de Internet** (**TCP/IP**) esteja carregado.
- **4** Se este software não estiver presente, consulte a documentação fornecida pela Microsoft para instalá-lo. A seguir, retorne a este documento.
- **5** Abra o **Painel de Controle** e clique duas vezes no ícone **Impressoras**.
- **6** Clique duas vezes em **Adicionar Impressora**.
- **7** <sup>O</sup>**Assistente para Adicionar Impressora** é iniciado.
- **8** Dê um clique em **Seguinte>**.
- **9** Dê um clique no botão de rádio **Impressora Local**.
- **10** Dê um clique em **Seguinte>**.
- **11** Dê um clique no botão de rádio **Criar Nova Porta**.
- **12** Selecione **Porta TCP/IP Padrão** do menu suspenso **Novo Tipo de Porta.**
- **13** Dê um clique em **Seguinte>**.
- **14** Agora, o Assistente dá início ao assistente de porta TCP/IP; dê um clique em **Seguinte>**.
- **15** Dê um clique na caixa de diálogo **Nome da Impressora** ou **Endereço IP**, e digite o Endereço IP da impressora que deseja utilizar.
- **16** Dê um clique em **Seguinte>**.
- **17** Na janela de **Confirmação**, dê um clique em **Finalizar** se os dados estiverem corretos. Caso contrário, dê um clique no botão **<Voltar** para corrigir quaisquer erros.
- **18** Insira o CD-ROM da impressora e, então, dê um clique em **Com Disco**.
- **19** Clique no botão **Procurar** e selecione o diretório que contém os drivers do Windows 2000.
- **20** Selecione o arquivo **\*.INF** e, então, dê um clique em **Abrir**.
- **21** O Assistente o retornará ao diálogo anterior. Verifique se o caminho e o nome do arquivo estão corretos e dê um clique em **OK**.
- **22** No diálogo seguinte, digite um nome para a impressora e escolha se deseja que esta seja a impressora padrão e, então, dê um clique em **Seguinte>**.
- **23** Se a impressora não estiver sendo compartilhada, dê um clique em **Seguinte>**. Para compartilhar a impressora, digite um nome em **Compartilhar Nome**, selecione a caixa Compartilhar e, então, dê um clique em **Seguinte>**.
- **24** No diálogo seguinte recomenda-se imprimir a folha de teste. Dê um clique em **Seguinte>**.
- **25** A janela **Completando o Assistente para Adicionar Impressora** aparecerá. Se todos os dados forem corretos, dê um clique no botão **Finalizar**. Caso contrário, dê um clique em **<Voltar** para corrigir quaisquer erros.
- **26** Espere até que a Página de Teste seja impressa. Um novo diálogo solicitará a confirmação para esta página. Dê um clique em **Sim**.
- 27 Envie o trabalho à impressora.
- **28** Verifique o trabalho quanto à qualidade de impressão. Se existirem problemas de qualidade de impressão, consulte a seção sobre qualidade de impressão do **Guia do Administrador do Sistema** da impressora para corrigi-los.
- **29** Se o trabalho de impressão não tiver sido impresso, consulte a seção Troubleshooting (Pesquisa de defeitos) para o seu sistema operacional no **Technical Information Guide** para corrigir o problema.

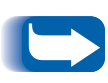

*As impressoras conectadas a uma rede Windows 2000 com o protocolo TCP/IP ativado podem usar browsers de Web para monitorar e configurar a impressora. Consulte a seção intitulada Serviços de Internet da Impressora neste documento.*

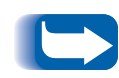

*Para instalar ou gerenciar várias impressoras em uma rede Windows 2000 com o protocolo TCP/IP ativado, você pode usar o plug-in Xerox CentreWare MC para o Microsoft Management Console. Consulte o Guia do Usuário do Xerox CentreWare MC.*

<span id="page-26-0"></span>**Etapas de instalação rápida (Protocolo DLC/LLC)**

- **1** Na Área de Trabalho, dê um clique no ícone **Locais da Rede** com o botão direito do mouse e selecione **Propriedades**.
- **2** Dê um clique com o botão direito do mouse no ícone **Conexão de Área Local** no interior da janela **Conexões de Discagem e de Rede** e, então, selecione **Propriedades**.
- **3** Selecione a guia **Geral** e assegure-se de que o **Protocolo de Internet** (**TCP/IP**) esteja carregado.
- **4** Se este software não estiver presente, consulte a documentação fornecida pela Microsoft para instalá-lo. A seguir, retorne a este documento.
- **5** Abra o **Painel de Controle** e clique duas vezes no ícone **Impressoras**.
- **6** Clique duas vezes em **Adicionar Impressora**.
- **7** <sup>O</sup>**Assistente para Adicionar Impressora** é iniciado.
- **8** Dê um clique em **Seguinte>**.
- **9** Dê um clique no botão de rádio **Impressora Local**.
- **10** Dê um clique em **Seguinte>**.
- **11** Dê um clique no botão de rádio **Criar Nova Porta**.
- **12** Selecione a **Porta de Rede da Hewelett-Packard** do menu suspenso **Novo Tipo de Porta**.
- **13** Dê um clique em **Seguinte>**.
- **14** Digite um nome exclusivo para a porta a ser usada na área oferecida.
- **15** Escolha do Endereço da Porta da lista de portas.
- **16** Dê um clique em **Temporizadores** e assegure-se de que a conexão **Baseada em Trabalho** esteja selecionada e, então, dê um clique em **OK**.
- **17** Insira o CD-ROM da impressora e dê um clique em **Com Disco**.
- **18** Dê um clique no botão **Procurar** e selecione o diretório que contém os drivers do Windows NT.
- **19** Selecione o arquivo **\*.INF** e, então, dê um clique em **Abrir**.
- **20** O Assistente o retornará ao diálogo anterior. Verifique se o caminho e o nome do arquivo estão corretos e dê um clique em **OK**.
- **21** No diálogo seguinte, digite um nome para a impressora e escolha se deseja que esta seja a impressora padrão. Então, dê um clique em **Seguinte>**.
- **22** Se a impressora não for compartilhada, dê um clique em **Seguinte>**. Para compartilhar a impressora, digite um nome em **Compartilhar Nome**, selecione a caixa Compartilhar e, então, dê um clique em **Seguinte>**.
- **23** No diálogo seguinte, é recomendável que você imprima uma folha de teste. Dê um clique em **Seguinte>.**
- **24** A janela **Completando o Assistente para Adicionar Impressora** será exibida. Se todos os dados apresentados estiverem corrretos, dê um clique no botão **Finalizar**. Caso contrário, dê um clique no botão **<Voltar** para corrigir quaisquer erros.
- **25** Espere até que o Teste de Impressão esteja concluído. Um novo diálogo pedirá a confirmação da impressão do teste. Dê um clique em **Sim**.
- 26 Envie um trabalho à impressora.
- **27** Verifique o trabalho quanto à qualidade de impressão. Se houver problemas, consulte a seção sobre qualidade de impressão do **Guia do Administrador do Sistema** da impressora para corrigi-los.
- **28** Se o trabalho de impressão não tiver sido impresso, consulte a seção Troubleshooting (Pesquisa de defeitos) para o seu sistema operacional no **Technical Information Guide** para corrigir o problema.

<span id="page-29-0"></span>**Etapas de instalação rápida (Protocolo AppleTalk)**

- **1** Na Área de Trabalho, dê um clique no ícone **Locais da Rede** com o botão direito do mouse e selecione **Propriedades**.
- **2** Dê um clique com o botão direito do mouse no ícone **Conexão de Área Local** no interior da janela **Conexões de Discagem e de Rede** e, então, selecione **Propriedades**.
- **3** Selecione a guia **Geral** e assegure-se de que o **Protocolo AppleTalk** esteja carregado.
- **4** Se este software não estiver presente, consulte a documentação fornecida pela Microsoft para instalá-lo. A seguir, retorne a este documento.
- **5** Abra o **Painel de Controle** e clique duas vezes no ícone **Impressoras**.
- **6** Clique duas vezes em **Adicionar Impressora**.
- **7** <sup>O</sup>**Assistente para Adicionar Impressora** é iniciado.
- **8** Dê um clique em **Seguinte>**.
- **9** Dê um clique no botão de rádio **Impressora Local**.
- **10** Dê um clique em **Seguinte>**.
- **11** Dê um clique no botão de rádio **Criar Nova Porta**.
- **12** Selecione **Dispositivos de Impressão AppleTalk** do menu suspenso **Novo Tipo de Porta**.
- **13** Neste momento é apresentada uma lista de zonas localizadas na rede. Dê um clique duplo no **Nome da Zona** em que se encontra a sua impressora para expandir a lista. Agora, selecione a sua impressora da lista. Então, dê um clique em **OK**.
- **14** Capture o Dispositivo AppleTalk. Ao fazer isso, você evitará que outros imprimam para este dispositivo. Na maioria dos aplicativos, a melhor opção é selecionar **Não**. Se você estiver instalando a porta da impressora em um servidor que se comportará como uma fila de impressão simples para este dispositivo, dê um clique em **Sim**.
- **15** Insira o CD-ROM da impressora e dê um clique em **Com Disco**.
- **16** Dê um clique no botão **Procurar** e selecione o diretório que contém os drivers do Windows 2000 (<Unidade de DC>:\instal\win2k) e, então, dê um clique em **Abrir**.
- **17** Selecione o arquivo **\*.INF** e, então, dê um clique em **OK**.
- **18** O Assistente o retornará ao diálogo anterior. Verifique se o caminho e o nome do arquivo estão corretos e dê um clique em **OK**.
- **19** No diálogo seguinte, digite um nome para a impressora e escolha se deseja que esta seja a impressora padrão. Então, dê um clique em **Seguinte>**.
- **20** Se a impressora não for compartilhada, dê um clique em **Seguinte>**. Para compartilhar a impressora, digite um nome em **Compartilhar Nome**, selecione a caixa Compartilhar e, então, dê um clique em **Seguinte>**.
- **21** No diálogo seguinte, é recomendável que você imprima uma folha de teste. Dê um clique em **Seguinte>.**
- **22** A janela **Completando o Assistente para Adicionar Impressora** será exibida. Se todos os dados apresentados estiverem corrretos, dê um clique no botão **Finalizar**. Caso contrário, dê um clique no botão **<Voltar** para corrigir quaisquer erros.
- **23** Espere até que o Teste de Impressão esteja concluído. Um novo diálogo pedirá a confirmação da impressão do teste. Dê um clique em **Sim**.
- 24 Envie um trabalho à impressora.
- **25** Verifique o trabalho quanto à qualidade de impressão. Se houver problemas, consulte a seção sobre qualidade de impressão do **Guia do Administrador do Sistema** da impressora para corrigi-los.
- 26 Se o trabalho de impressão não tiver sido impresso, consulte a seção Troubleshooting (Pesquisa de defeitos) para o seu sistema operacional no **Technical Information Guide** para corrigir o problema.

# <span id="page-32-0"></span>**Rede EtherTalk para Macintosh**

## **Etapas de instalação rápida**

- **1** Imprima a Folha de Configuração. Detalhes podem ser encontrados neste documento no **Anexo A: Como imprimir a Folha de Configuração**.
- **2** Verifique a Folha de Configuração e assegure-se de que EtherTalk esteja habilitado, o nome AppleTalk esteja correto, a zona AppleTalk esteja correta (se for usada) e o conector apropriado esteja habilitado. Os detalhes estão no **Technical Information Guide**.
- **3** Use o instalador de software para carregar os drivers de impressão. Detalhes podem ser encontrados no **CD-ROM**  da impressora.
- **4** Selecione a impressora e a zona (se usada) no Seletor (Chooser).
- **5** Envie um trabalho de impressão à impressora.
- **6** Verifique o trabalho quanto à qualidade de impressão. Se houver problemas, consulte a seção sobre qualidade de impressão do **Guia do Administrador do Sistema** da impressora para corrigi-los.
- **7** Se seu trabalho de impressão não tiver sido impresso, consulte a seção Troubleshooting (Pesquisa de defeitos) para o seu sistema operacional no **Technical Information Guide** para corrigir o problema.

# <span id="page-33-0"></span>**Rede Novell NetWare 3.1X, 4.1X, 5.X**

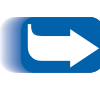

*Se você utilizar NetWare 4.x ou 5.x e imprimir através de NDPS/NEPS, a Xerox fornece a solução NDPS/NEPS. Ela está disponível a partir do site da Xerox na Web em <http://www.xerox.com>.*

- **Instalação Rápida 1** Imprima a Folha de Configuração. Detalhes podem ser encontrados neste documento no **Anexo A: Como imprimir a Folha de Configuração**.
	- **2** Verifique a Folha de Configuração e assegure-se de que Novell esteja habilitado e o Tipo de Frame correto esteja definido.
	- **3** Instale os drivers de impressão do CD-ROM da impressora e, então, instale o CentreWare DP do CD-ROM do **Printer Management Software** em uma estação de trabalho com Windows. Os detalhes podem ser encontrados nos Livretos de Instruções incluídos nos CDs.
	- **4** Execute o aplicativo CentreWare DP e escolha **Assistente de Configuração** do menu **Impressoras**. Os usuários de NetWare 3.1x devem selecionar a instalação do servidor bindery e seguir as etapas do Assistente de Configuração. Os usuários de NetWare 4.1x devem selecionar a instalação de NDS e seguir as etapas do Assistente de Configuração.
- **5** Envie um trabalho à impressora.
- **6** Verifique o trabalho quanto à qualidade de impressão. Se houver problemas, consulte a seção sobre qualidade de impressão do **Guia do Administrador do Sistema d**a impressora para corrigi-los.
- **7** Se o trabalho de impressão não tiver sido impresso, consulte a seção Troubleshooting (Pesquisa de defeitos) para o seu sistema operacional no **Technical Information Guide** para corrigir o problema.
- **8** Se você quiser que a impressora atenda a mais de uma fila ou servidor de arquivos, vá à próxima seção - Configuração avançada.

## <span id="page-35-0"></span>**Configuração avançada**

A opção Configuração Avançada do CentreWare DP lhe oferece um recurso de controle que permite controlar como os seus dispositivos são configurados no ambiente de rede Novell NetWare. Este recurso só é necessário para a conexão de seu dispositivo a mais de um servidor de arquivos ou fila. Para a conexão a um único dispositivo e fila, use o Assistente de Configuração.

A opção Configuração Avançada requer o Novell NetWare Client 32 para funcionar. Este utilitário é fornecido no CD do Printer Management Software para sua conveniência.

Consulte o **Guia do Usuário do CentreWare DP** no CD do Printer Management para obter instruções sobre como utilizar estas opções.

# <span id="page-36-0"></span>**Rede do Servidor OS/2 Warp (Servidor LAN)**

## **Etapas de instalação rápida**

- **1** Imprima a Folha de Configuração. Detalhes podem ser encontrados no **Anexo A: Como imprimir a Folha de Configuração** deste documento.
- **2** Verifique a Folha de Configuração e assegure-se de que o protocolo TCP/IP e o conector apropriado estejam habilitados na impressora.
- **3** Crie uma nova impressora para carregar os drivers de impressão. Detalhes podem ser encontrados no **Technical Information Guide**.
- **4** Crie um recurso de impressora da rede e suas permissões.
- **5** Inicie LPRPORTD/LPRMON, teste a resposta da impressora ("ping"), abra EPM e envie um trabalho à impressora.
- **6** Verifique o trabalho quanto à qualidade de impressão. Se houver problemas, consulte a seção sobre qualidade de impressão do **Guia do Administrador do Sistema** da impressora para corrigi-los.
- **7** Se o trabalho de impressão não tiver sido impresso, consulte a seção Troubleshooting (Pesquisa de defeitos) para o seu sistema operacional no **Technical Information Guide** para corrigir o problema.

<span id="page-37-0"></span>*Rede não-hierarquizada para OS/2 Warp V4.0 e OS/2 Warp Connect 3.0*

# **Rede não-hierarquizada para OS/2 Warp V4.0 e OS/2 Warp Connect 3.0**

## **Etapas de instalação rápida**

- **1** Imprima a Folha de Configuração. Detalhes podem ser encontrados no **Anexo A: Como imprimir a Folha de Configuração** deste documento.
- **2** Verifique a Folha de Configuração e assegure-se de que o protocolo TCP/IP e o conector apropriado estejam habilitados na impressora.
- **3** Crie uma nova impressora para carregar os drivers de impressão. Detalhes podem ser encontrados no **Technical Information Guide**.
- **4** Crie um compartilhamento de impressora e suas permissões de acesso (compartilhamento e conexão).
- **5** Inicie LPRPORTD/LPRMON, teste a resposta da impressora ("ping"), abra EPM e envie um trabalho de impressão à impressora.
- **6** Verifique o trabalho quanto à qualidade de impressão. Se houver problemas, consulte a seção sobre qualidade de impressão do **Guia do Administrador do Sistema** da impressora para corrigi-los.
- **7** Se o trabalho de impressão não tiver sido impresso, consulte a seção Troubleshooting (Pesquisa de defeitos) para o seu sistema operacional no **Technical Information Guide** para corrigir o problema.

# <span id="page-38-0"></span>**Rede UNIX**

**Visão geral** Sua impressora DocuPrint aceita a conexão a uma variedade de plataformas UNIX. Abaixo há uma lista das versões atualmente suportadas:

- SunOS
- Solaris
- IBM AIX
- Hewlett-Packard HPUX

Os procedimentos contidos neste documento permitirão que você conecte a impressora a qualquer um destes ambientes.

## <span id="page-39-0"></span>**Etapas de instalação rápida**

- **1** Imprima a Folha de Configuração. Detalhes podem ser encontrados no **Anexo A: Como imprimir a Folha de Configuração** deste documento.
- **2** Verifique a Folha de Configuração e assegure-se de que o protocolo TCP/IP e o conector apropriado estejam habilitados.
- **3** Vá ao **Anexo B: Como definir o Endereço IP** e execute um dos procedimentos de acordo com a maneira que deseja configurar o endereço IP de suas impressoras.
- **4 SUNOS e SOLARIS:** Consulte o **CentreWare DP User Guide for SunOS/Solaris** (apenas em inglês) incluso no CD-ROM do **Printer Management Software** para a instalação do CentreWare e instruções detalhadas sobre a configuração da impressora.

**Outros UNIX OS:** Carregue os drivers e configure a impressora para um dos Modelos de Impressão. Estes drivers estão disponíveis no CD-ROM do **Printer Management Software** ou a partir da página da Xerox na Web (ftp.xerox.com).

- **5** Envie um trabalho à impressora.
- **6** Verifique o trabalho quanto à qualidade de impressão. Se houver problemas, consulte a seção sobre qualidade de impressão do **Guia do Administrador do Sistema** da impressora para corrigi-los.
- **7** Se o trabalho de impressão não tiver sido impresso, consulte a seção Troubleshooting (Pesquisa de defeitos) para o seu sistema operacional no **Technical Information Guide** para corrigir o problema.

# <span id="page-40-0"></span>**Serviços de Internet da Impressora**

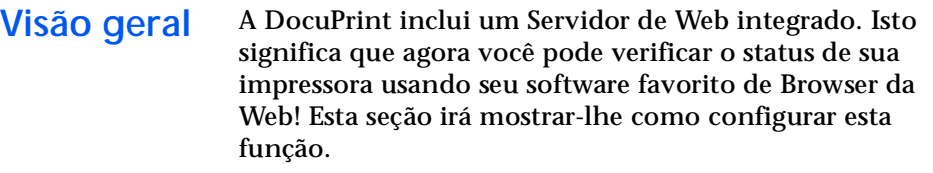

O tipo de rede a que sua impressora DocuPrint está conectada determinará como os Serviços de Internet serão habilitados.

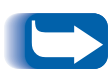

*Este serviço não está disponível com o Servidor de Impressão Externa CentreDirect (Adaptador Externo para Ethernet).*

- **Requisitos** É recomendável, porém não obrigatório, que você instale um browser Java ativado nas estações de trabalho em que usará a Ferramenta de Serviços Internet. Para melhor desempenho e compatibilidade use o Netscape Navigator 3.0 ou o Microsoft Internet Explorer 3.01, ou superior.
	- Sua impressora e estações de trabalho devem estar conectadas a uma rede que tenha o protocolo TCP/IP ativado.
	- Estes procedimentos supõem um conhecimento geral de seu tipo de rede e da operação de seu software de browser de web.
	- É recomendável que você ajuste os parâmetros Máscara da Sub-rede e Gateway Padrão caso sua impressora esteja em uma inter-rede com mais de um segmento. Estes parâmetros são opcionais caso você não esteja se comunicando com a impressora através de uma WAN.

## <span id="page-41-0"></span>**Configuração de browsers de Web**

Este procedimento configurará seu software de browser de Web para conectar à sua impressora na rede.

### **Procedimento**

- **1** Consulte o **Anexo B: Como definir o Endereço IP**<sup>e</sup> atribua um endereço TCP/IP à impressora.
- **2** Execute o procedimento no **Anexo A: Como imprimir uma Folha de Configuração** e guarde a página para as etapas abaixo.
- **3** Abra o software do browser de web.
- **4** Digite o endereço TCP/IP da impressora contido na Folha de Configuração, no campo **Endereço** ou **Localização** em seu browser (este nome depende do browser) e pressione a tecla **[Entrar]**.
- **5** Seu browser irá conectar-se ao servidor de web incorporado em sua impressora e exibirá a "Home Page" da impressora.
- **6** Uma vez estabelecida a comunicação com a impressora, assegure-se de salvar o URL em Favoritos, ou Bookmarks (este nome também depende do browser), de modo que você possa reconectar-se rapidamente quando necessário.

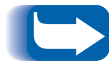

Para facilitar a localização da impressora pelo software do browser, assegure-se de atualizar seu DNS ou NIS para incluir a impressora*.*

# <span id="page-42-0"></span>**Anexo A: Como imprimir a Folha de Configuração**

É importante imprimir uma Folha de Configuração para a configuração adequada da impressora na rede. As informações serão usadas para verificar o endereço NIC, as opções de impressora ativadas, o endereço IP da impressora, o nome do servidor de impressão no caso de uma rede Novell e o nome ou zona AppleTalk, se usado em uma rede AppleTalk. As configurações padrão são adequadas para a maioria dos aplicativos

## **Para impressoras DocuPrint conectadas em Rede**

Para imprimir a Folha de Configuração a partir do Painel de Controle da Impressora:

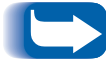

*Se você alterar qualquer configuração, imprima uma outra Folha de Configuração para certificar-se de que as alterações tenham sido feitas conforme desejado.* 

**1** Pressione **Menu Acima** ou **Menu Abaixo** até que você veja

**Menus Menu Imprimir**

no visor.

**2** Pressione **Item Acima** ou **Item Abaixo** até que você veja

**Menu Imprimir Folha de Config.**

no visor.

<span id="page-43-0"></span>**Para o Servidor de Impressão Externa CentreDirect (Adaptador Externo para Ethernet)**

- **3** Press **Entrar**. A Folha de Configuração será impressa.
- **4** Reveja as configurações atuais e faça quaisquer alterações necessárias para o aplicativo da rede.
- **1** Defina os interruptores DIP na parte traseira do Servidor de Impressão Externa CentreDirect (Adaptador Externo para Ethernet) para Interruptor 1=PARA CIMA, Interruptor  $2 = PARA BAIXO.$
- **2** Desconecte o cabo de alimentação do Servidor de Impressão Externa CentreDirect (Adaptador Externo para Ethernet).
- **3** Espere 5 minutos e reconecte-o.
- **4** O Servidor de Impressão Externa CentreDirect (Adaptador Externo para Ethernet) imprimirá uma folha de configuração em aproximadamente 15 segundos.

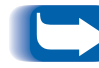

*Para desativar a impressão da folha de configuração, coloque ambos os interruptores DIP na posição PARA CIMA.*

**Restauração do Servidor de Impressão Externa CentreDirect (Adaptador Externo para Ethernet)**

- **1** Desconecte o cabo de alimentação do AServidor de Impressão Externa CentreDirect (Adaptador Externo para Ethernet).
- **2** Espere 5 segundos e reconecte-o.

# <span id="page-44-0"></span>**Anexo B: Como definir o Endereço IP**

Sua impressora pode ser configurada em uma variedade de redes TCP/IP. Há diversas maneiras de se atribuir um endereço TCP/IP à sua impressora de acordo com sua rede.

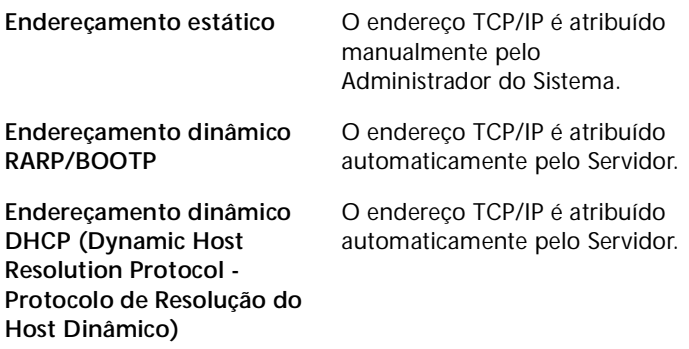

Este anexo contém procedimentos para cada um destes métodos. Determine que método será usado para a sua rede e siga as etapas do procedimento adequado.

## <span id="page-45-0"></span>**Para impressoras DocuPrint conectadas em rede**

### **Endereçamento estático**

Um endereço TCP/IP é atribuído à impressora por um Administrador de Rede; este endereço é introduzido manualmente na impressora. Execute as etapas abaixo:

**1** Pressione **Menu Acima** ou **Menu Abaixo** até que você veja

**Menu Menu Ethernet**

**2** Pressione **Item Acima** ou **Item Abaixo** até que você veja

**Menu Ethernet Endereço IP Res**

**3** Pressione **Valor Acima** ou **Valor Abaixo** até que você veja

**Endereço IP Res Estático**

- **4** Pressione **Entrar**.
- **5** Pressione **Item Acima** ou **Item Abaixo** até que você veja

**Menu Ethernet Endereço IP**

**6** Pressione **Valor Acima** ou **Valor Abaixo** até que você veja

**Endereço IP xxx.xxx.xxx.xxx**

- **7** Use **Valor Acima** ou **Valor Abaixo** para aumentar o valor sublinhado no Endereço IP em 1 cada vez que a tecla for pressionada. Reter a tecla **Valor Acima** ou **Valor Abaixo** provoca a rolagem através dos valores.
- **8** Use **Item Acima** ou **Item Abaixo** para avançar à esquerda ou à direita respectivamente através das posições do Endereço IP. Então, repita a Etapa 4 até que você tenha completado a seleção do Endereço IP.
- **9** Pressione **Entrar** para definir o Endereço IP após ter concluído a seleção.
- **10** Restaure a impressora para que as novas configurações sejam efetivadas.

### **Endereçamento dinâmico (RARP/BOOTP)**

O endereço TCP/IP é atribuído automaticamente pelo Servidor. Siga as etapas abaixo:

**1** Pressione **Menu Acima** ou **Menu Abaixo** até que você veja

**Menus Menu Ethernet**

**2** Pressione **Item Acima** ou **Item Abaixo** até que você veja

**Menu Ethernet Endereço IP Res.**

**3** Pressione **Valor Acima** ou **Valor Abaixo** até que você veja

**Endereço IP Res. BOOTP/RARP**

- **4** Pressione **Entrar**.
- **5** Atualize os arquivos **/etc/ethers** ou **/etc/bootptab**<sup>e</sup> **/etc/hosts** do servidor RARP/BOOTP com um nome de host, endereço TCP/IP e de rede. Consulte a documentação do UNIX para obter mais detalhes sobre a configuração do servidor RARP/BOOTP.
- **6** Desligue a impressora.
- **7** LIGUE a impressora e aguarde uns instantes até que um endereço IP seja atribuído pelo servidor RARP/BOOTP (o tempo de espera pode variar de acordo com o tráfego da rede).
- **8** Execute as etapas contidas na seção intitulada **Anexo A: Como imprimir a Folha de Configuração** deste documento.
- **9** Obtenha o endereço TCP/IP de impressora da Folha de Configuração.

## **Endereçamento dinâmico (DHCP)**

O endereço TCP/IP é atribuído automaticamente pelo servidor.

**1** Pressione **Menu Acima** ou **Menu Abaixo** até que você veja

**Menus Menu Ethernet**

**2** Pressione **Item Acima** ou **Item Abaixo** até que você veja

**Menu Ethernet Endereço IP Res.**

**3** Pressione **Valor Acima** ou **Valor Abaixo** até que você veja

**Endereço IP Res. DHCP**

- **4** Pressione **Entrar**.
- **5** Desligue a impressora.
- **6** LIGUE a impressora e aguarde uns instantes até que um endereço IP seja atribuído pelo servidor DHCP (o tempo de espera pode variar de acordo com o tráfego da rede).
- **7** Execute as etapas contidas na seção intitulada **Anexo A: Como imprimir a Folha de Configuração** deste documento.
- **8** Obtenha o endereço TCP/IP da Folha de Configuração.
- **9** Atualize o tempo dedicado, se necessário, dependendo dos padrões de uso da impressora.

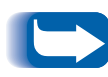

*Se a rede estiver usando este protocolo para atribuir endereços TCP/IP, saiba que o endereço dedicado atribuído pode expirar caso a sua impressora seja retirada da rede por um período maior do que o alocado.*

<span id="page-50-0"></span>**Para o Servidor de Impressão Externa CentreDirect (Adaptador Externo para Ethernet)**

### **Endereçamento dinâmico (DHCP ou RARP/BOOTP)**

O Servidor de Impressão Externa CentreDirect (Adaptador Externo para Ethernet) é oferecido de fábrica com o DHCP e BOOTP/RARP ativados. Se você tiver qualquer um destes métodos de resolução IP em sua rede, o Servidor de Impressão Externa CentreDirect (Adaptador Externo para Ethernet) incorporará automaticamente um endereço TCP/IP do servidor.

- **1** Conecte o cabo de alimentação para o Servidor de Impressão Externa CentreDirect (Adaptador Externo para Ethernet).
- **2** O Servidor de Impressão Externa CentreDirect (Adaptador Externo para Ethernet) incorporará um endereço IP automaticamente do servidor. O tempo necessário pode variar em função de sua rede. Quando o Servidor de Impressão Externa CentreDirect (Adaptador Externo para Ethernet) incorporar um endereço, a lâmpada SYS piscará uma vez por segundo.
- **3** Uma vez que o endereço IP tenha sido incorporado, o Servidor de Impressão Externa CentreDirect (Adaptador Externo para Ethernet) imprimirá uma folha de configuração.

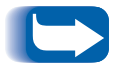

*Para desativar a impressão da folha de configuração, coloque ambos os interruptores DIP na posição PARA CIMA.*

#### **Endereçamento estático**

#### **Windows 95/98**

- **1** Inicie uma sessão do MS-DOS.
- **2** Teste a conectividade de um endereço IP conhecido na rede. (Digite "ping x.x.x.x" onde x.x.x.x representa o endereço IP de um dispositivo na rede). NOTA: Esta etapa é necessária.
- **3** Digite o seguinte comando para criar uma entrada estática ARP:

**arp –s x.x.x.x aa-aa-aa-aa-aa-aa <CR>** onde x.x.x.x representa o endereço IP que você está atribuindo ao Servidor de Impressão Externa CentreDirect (Adaptador Externo para Ethernet) e aa-aa-aa-aa-aa-aa o endereço Ethernet do Servidor de Impressão Externa CentreDirect (Adaptador Externo para Ethernet).

- **4** Digite **arp –a <CR>**. Deve aparecer uma lista que mostra o host testado para a conectividade e a nova entrada.
- **5** Digite **Telnet x.x.x.x <CR>**.
- **6** Quando a janela telnet aparecer, digite **!** e, então, **sim** para introduzir o modo do monitor.
- **7** Digite **I** para introduzir o endereço IP. Digite o endereço IP desejado.
- **8** Digite **R** para reinicializar o Servidor de Impressão Externa CentreDirect (Adaptador Externo para Ethernet).

#### **UNIX**

- **1** Use um editor de texto para abrir o arquivo **/etc/hosts**.
- **2** Adicione a seguinte linha:

#### **x.x.x.x name**

onde x.x.x.x representa o endereço IP que você está atribuindo ao Servidor de Impressão Externa CentreDirect (Adaptador Externo para Ethernet).

**3** Salve o arquivo **/etc/hosts**.

**4** Crie uma entrada estática ARP - digite o seguinte comando:

**arp –s ether name 0:0:81:a:a:a** (sem zeros à esquerda: RS-6000)

**arp –s name 0:0:81:a:a:a** (sem zeros à esquerda: para a maioria dos sistemas UNIX)

**arpbypass set name 0x00.0x00.0x81.0xa.0xa.0xa** (AT&T e NCR)

onde a:a:a representa os últimos três pares de números para o endereço do Servidor de Impressão Externa CentreDirect (Adaptador Externo para Ethernet).

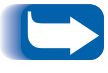

*O endereço IP atribuído deve estar na mesma sub-rede que a estação de trabalho UNIX.*

- **5** Digite **telnet name** para abrir a sessão telnet.
- **6** Quando a janela telnet aparecer, digite **!** e, então, **sim** para introduzir o modo do monitor.
- **7** Digite **I** para introduzir o endereço IP. Digite o endereço IP desejado.
- **8** Digite **R** para reinicializar o Servidor de Impressão Externa CentreDirect (Adaptador Externo para Ethernet).

*Anexo B: Como definir o Endereço IP*

### **OBSERVAÇÃO IMPORTANTE**

A legislação brasileira proíbe a reprodução de livros e obras protegidas sem permissão do autor.

Os infratores estarão sujeitos às punições nos termos do Art. 184 do código penal que prevê pena de reclusão, além de multa e apreensão das reproduções fraudulentas.